**Instruktioner för multifaktorsautentisering med webbläsare**

#### **Innehållsförteckning**

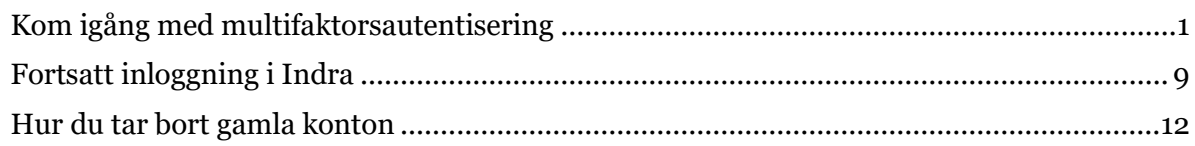

#### Länk till tillägget:

[Authenticator Google Chrome](https://chrome.google.com/webstore/detail/authenticator/bhghoamapcdpbohphigoooaddinpkbai)

[Authenticator Microsoft Edge](https://microsoftedge.microsoft.com/addons/detail/authenticator-2fa-client/ocglkepbibnalbgmbachknglpdipeoio)

Länk till instruktioner från utvecklaren av tillägget: [Authenticator officiella instruktioner](https://authenticator.cc/docs/en/quickstart)

#### <span id="page-0-0"></span>**Kom igång med multifaktorsautentisering**

- **1.** Installera tillägget till din webbläsare.
- **2.** Efter att du har installerat tillägget kommer du till sidan visat i bilden nedan.
- **3.** Klicka på **pusselbiten** markerat med **Nr.1**.
- **4.** Klicka på symbolen för att fästa tillägget i verktygsfältet. Symbolen för detta är oftast en **Pin-nål** eller ett **öga.** markerat med **Nr.2**.

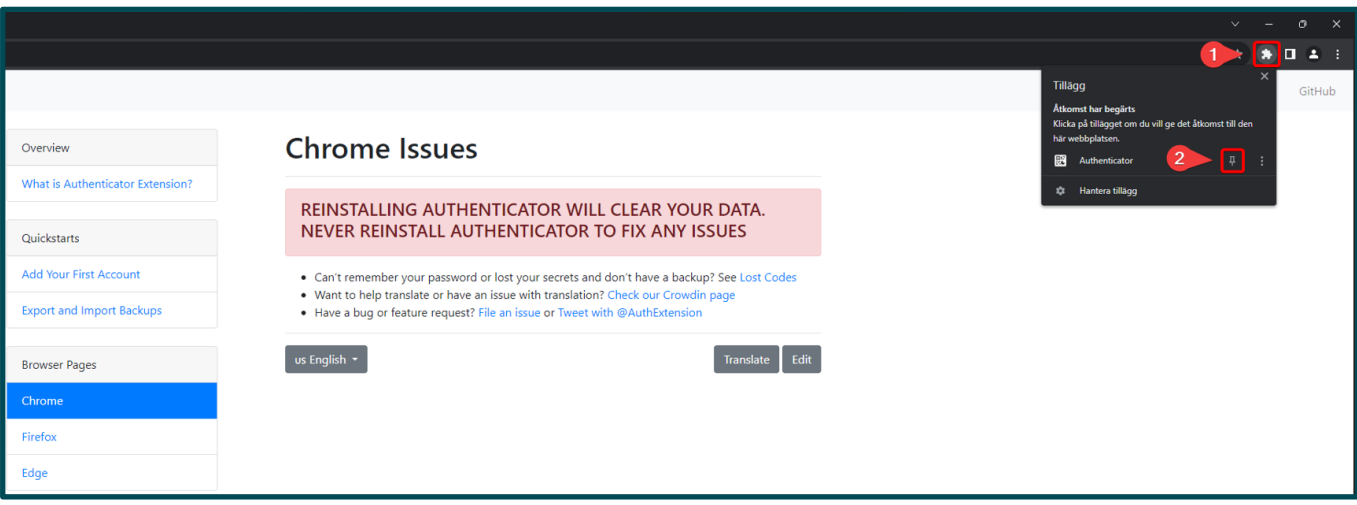

**5.** Navigera till Indra för personal <https://admin.indra.storsthlm.se/>

Klicka på **Logga in**

**6.** Fyll i dina inloggningsuppgifter och klicka sedan på **Fortsätt.**

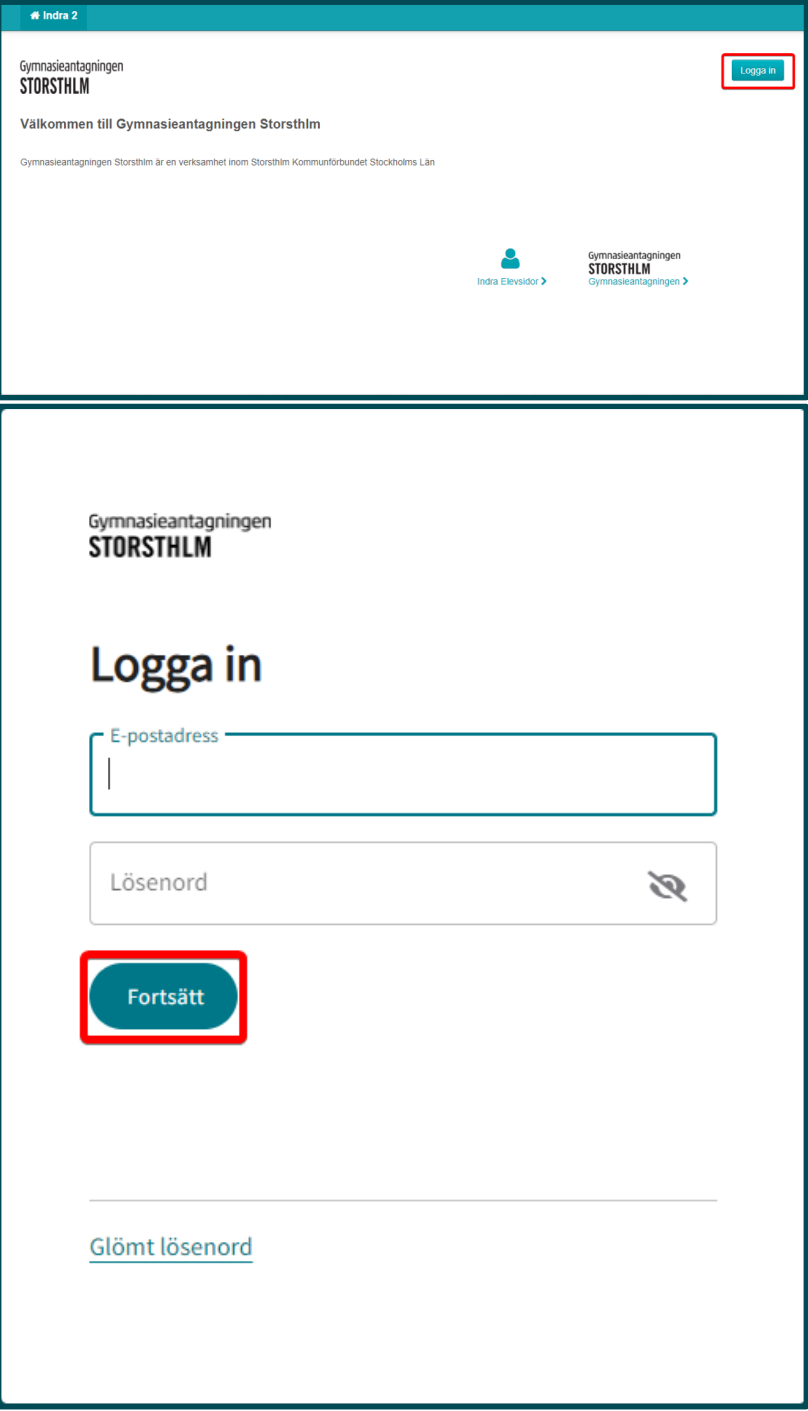

**7.** Klicka på ikonen för **Authenticator.**

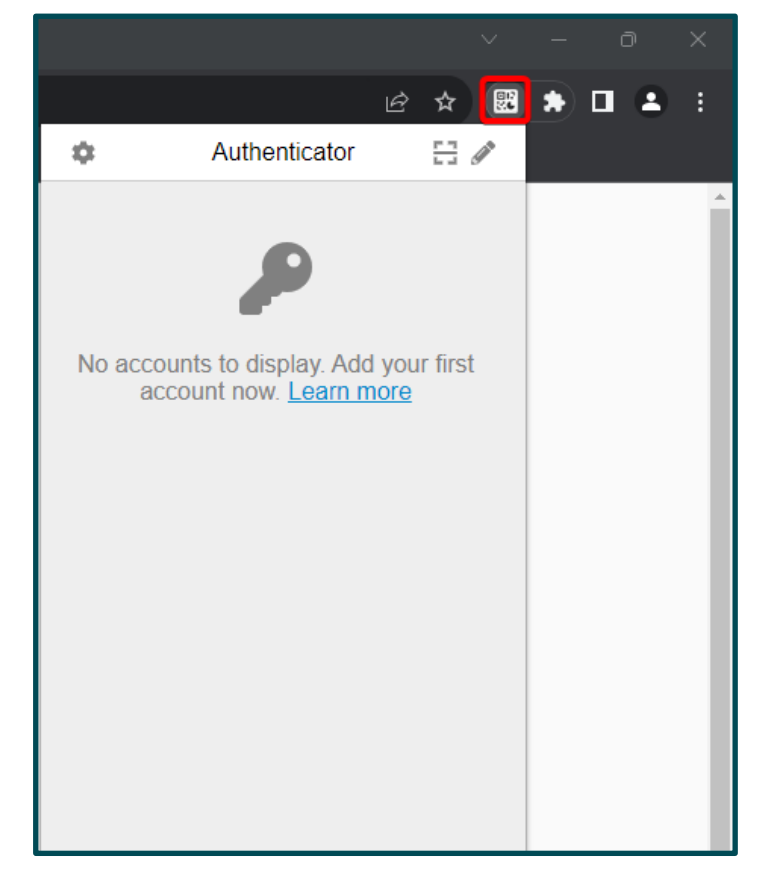

**8.** Klicka på ikonen markerat i rött i bilden till höger för att börja skanna QR-koden.

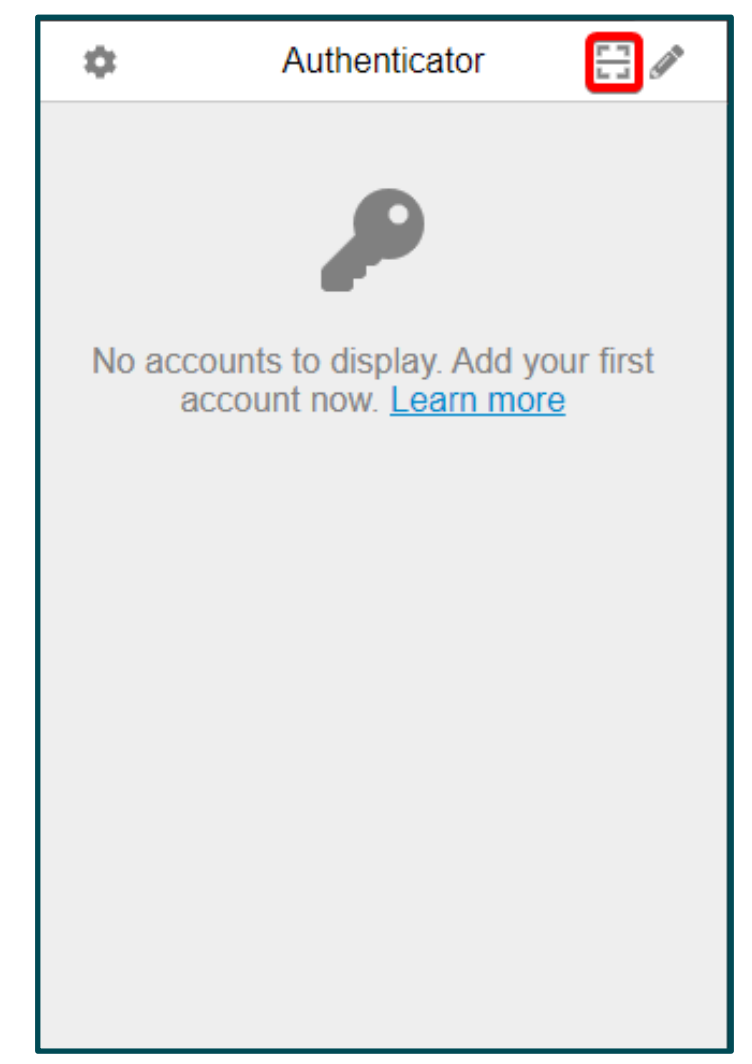

**9.** Skanna QR-koden.

Placera markören i ena hörnet av QRkoden.

Klicka och håll kvar medan du drar markören och markerar QR-koden.

Släpp sedan när du har markerat hela QR-koden.

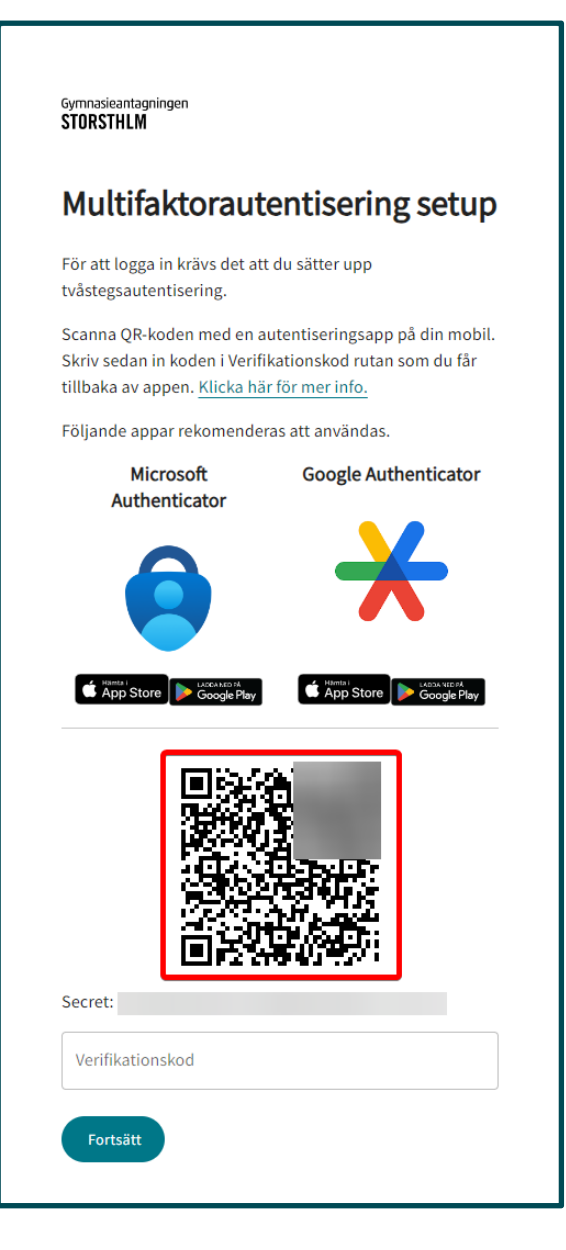

#### **10.**

**A.** Efter att du har skannat QRkoden kommer denna ruta att komma fram.

Klicka på **OK** för att fortsätta.

**B.** Om skanningen inte gick igenom kommer du få detta meddelande: **Okänd QRkod.**

Klicka på **OK** för att fortsätta.

Återgå till Punkt 7 och försök skanna QR-koden igen.

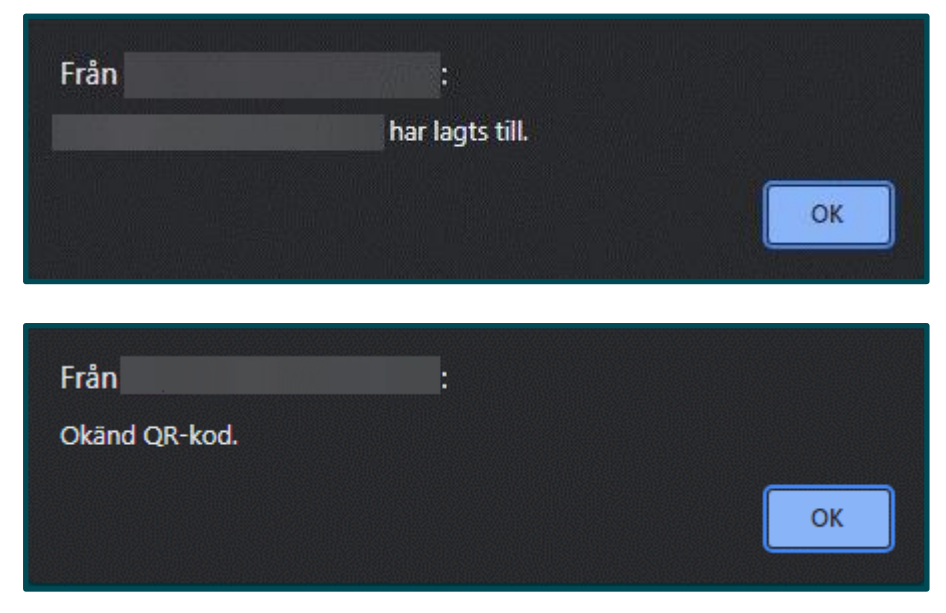

**11.** Öppna upp **Authenticator.**

**12.** Klicka på koden som visas i **Authenticator** på din enhet för att kopiera koden.

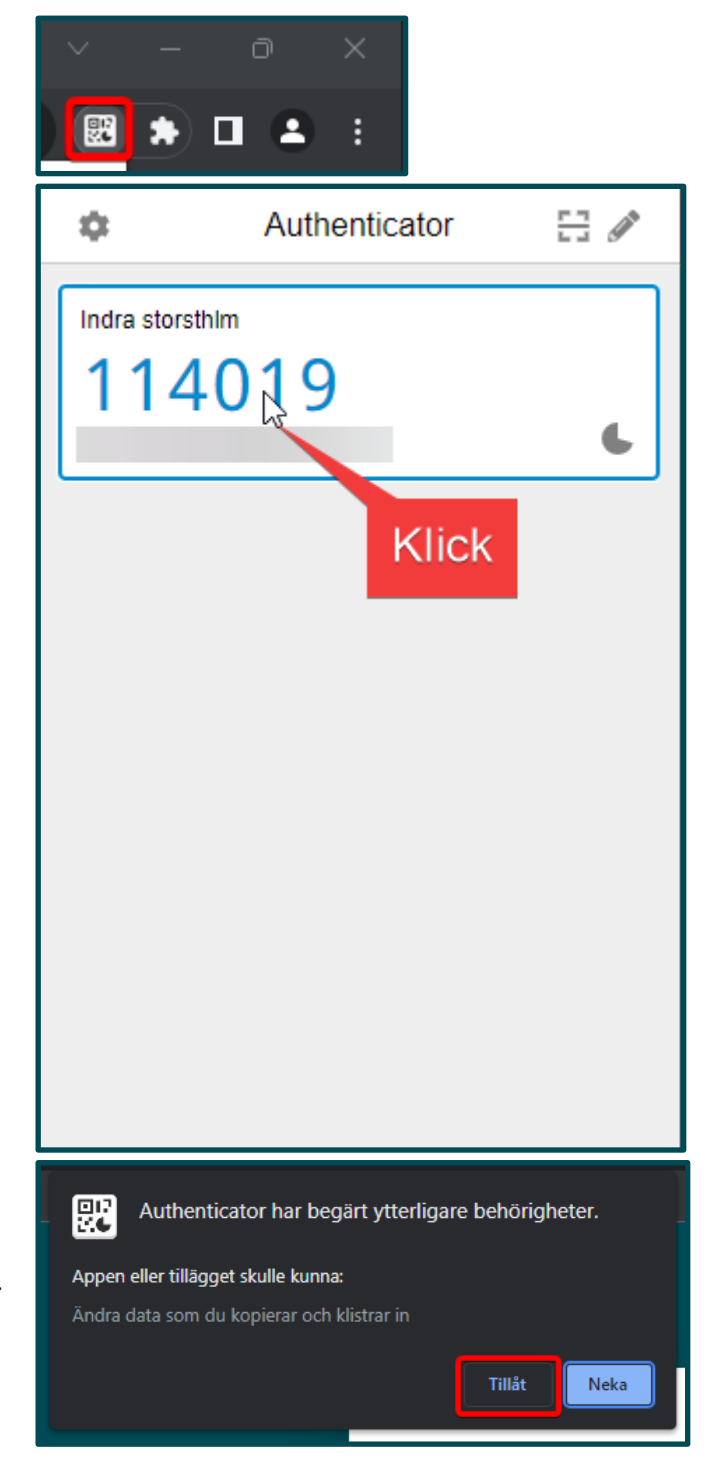

#### **13.** Klicka på **Tillåt**

Första gången du kopierar behöver du tillåta **Authenticator** att kopiera.

**14.** Klistra in koden du kopierat i fältet **Verifikationskod.**

Klicka på **fortsätt.**

Du är nu inloggad och multifaktorsautentiserings setup är nu klar.

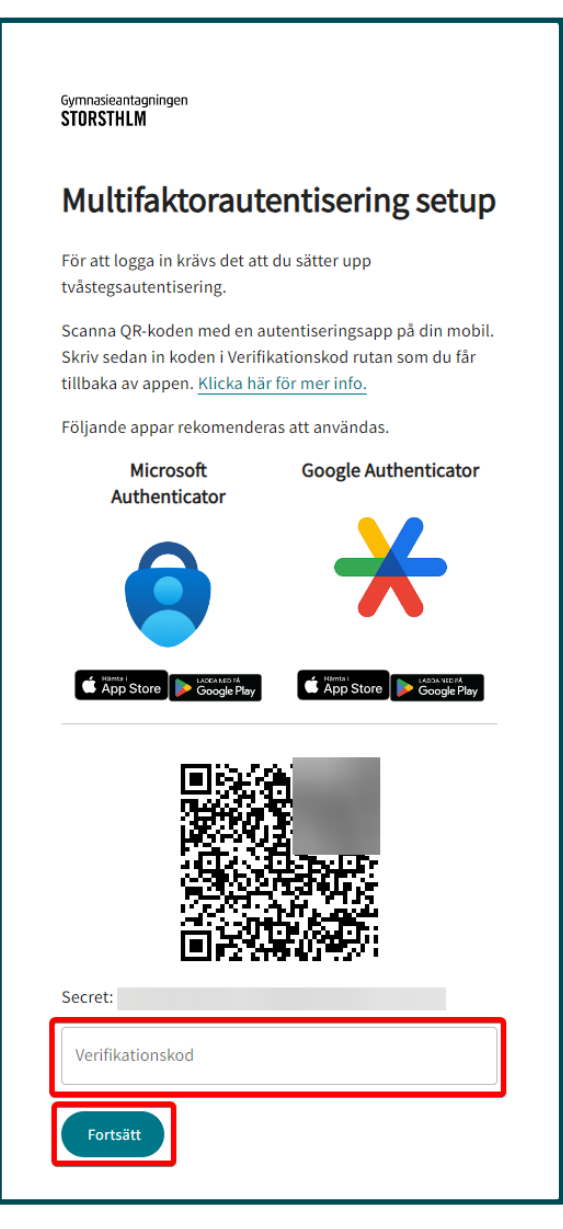

#### <span id="page-8-0"></span>**Fortsatt inloggning i Indra**

**1.** Navigera till Indra för personal <https://admin.indra.storsthlm.se/>

Klicka på **Logga in**

**2.** Fyll i dina inloggningsuppgifter och klicka sedan på **Fortsätt.**

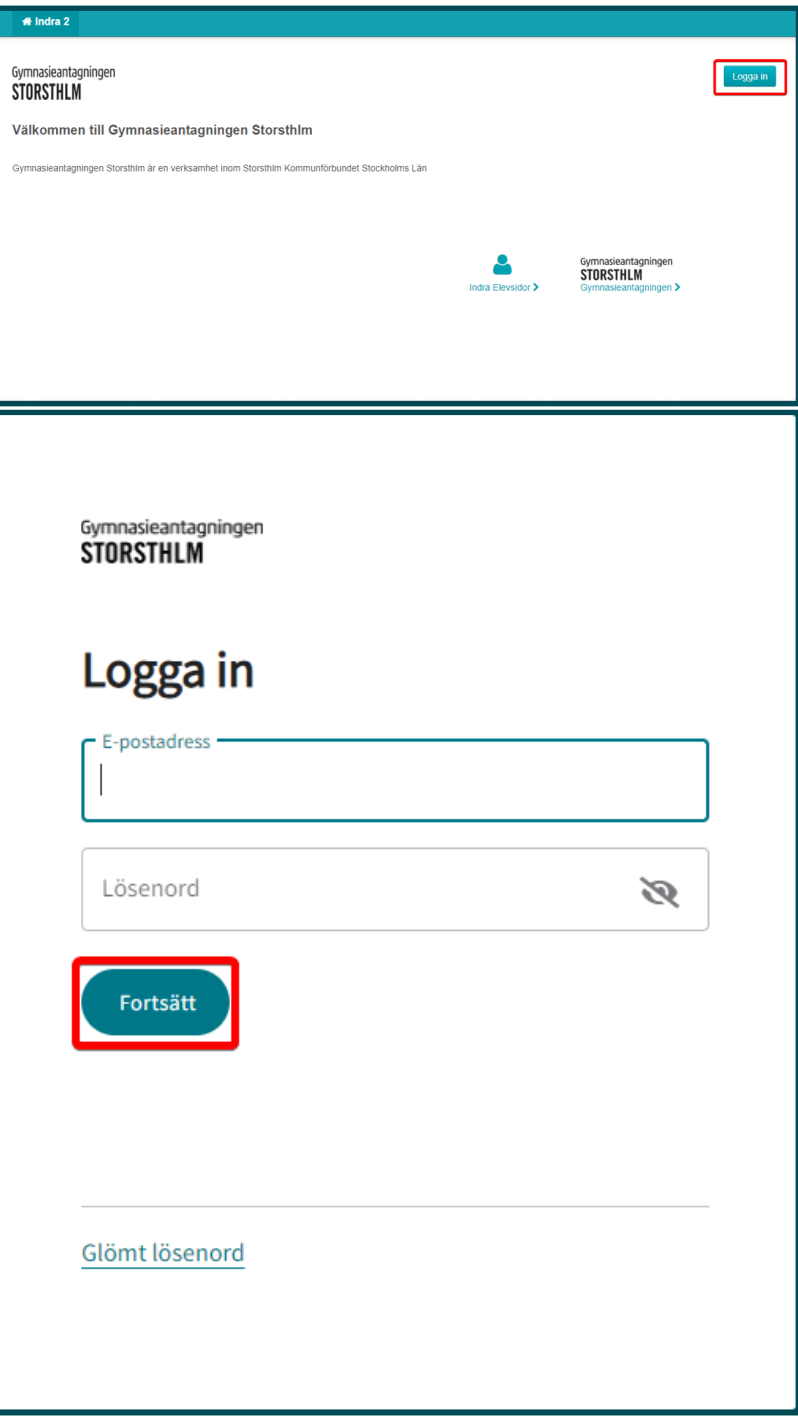

- **3.** Öppna upp **Authenticator.**
- **4.** Klicka på koden som visas i **Authenticator** på din enhet för att kopiera koden.

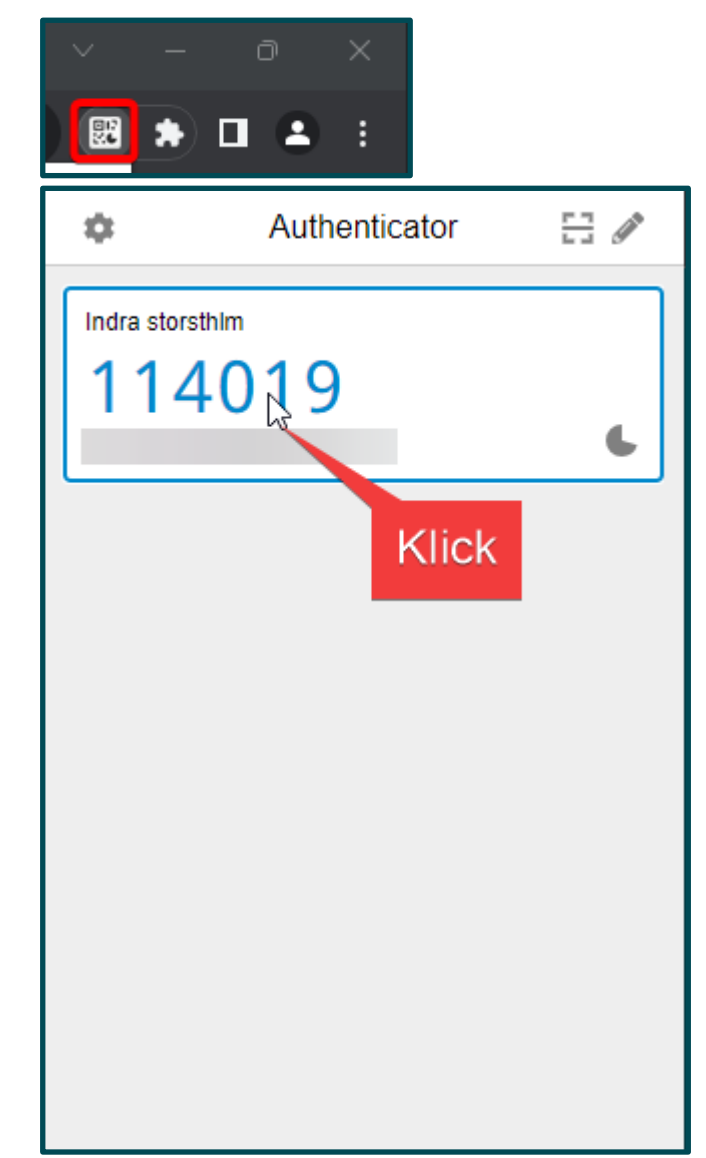

**5.** Klistra in koden du kopierat i fältet **Verifikationskod.**

Klicka sedan på **Fortsätt.**

Du är nu inloggad.

Gymnasieantagningen **STORSTHLM** 

#### Ange din TOTP kod

Ange den kod som visas i din autentiseringsapplikation.

Verifikationskod

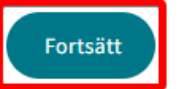

#### <span id="page-11-0"></span>**Hur du tar bort gamla konton**

**1.** Klicka på ikonen för **Authenticator.**

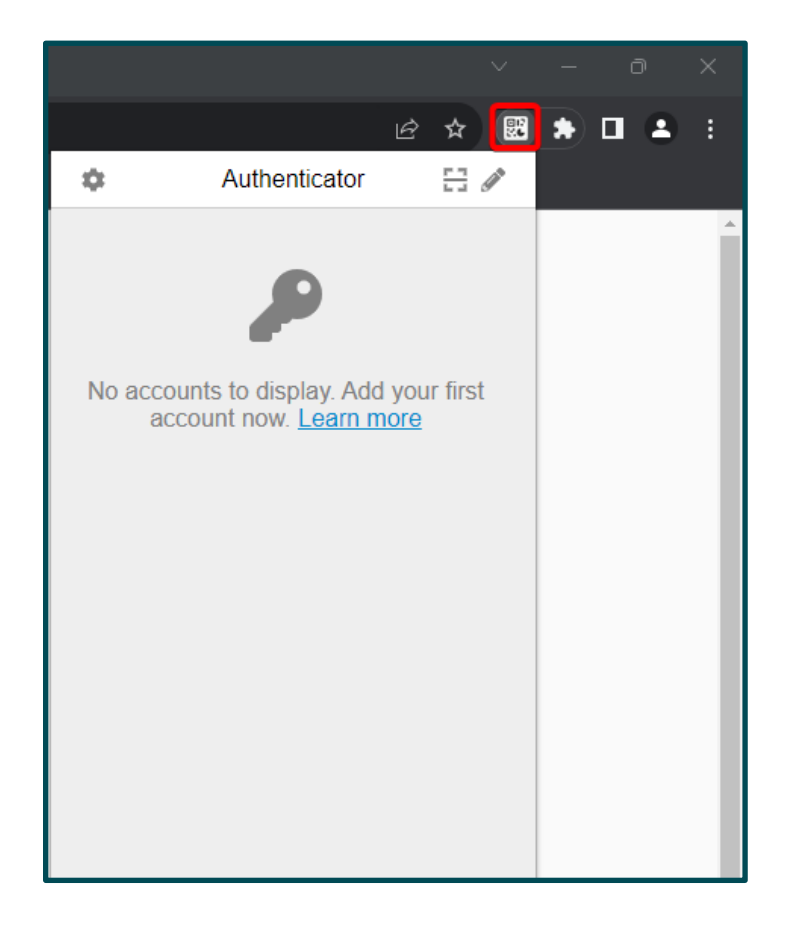

**2.** Klicka på **pennan.**

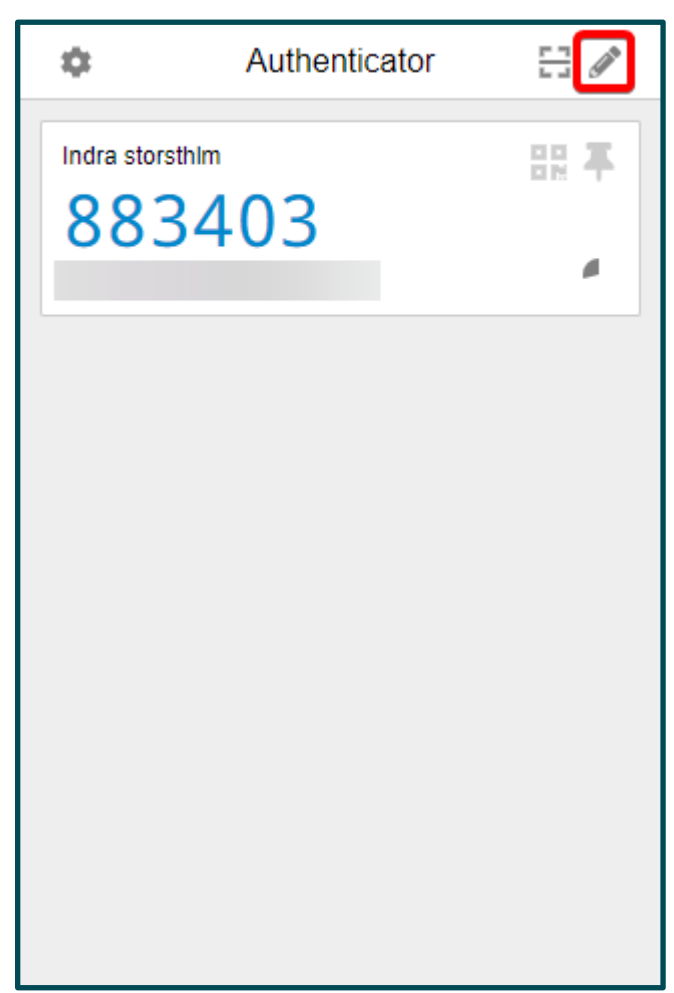

**3.** Klicka på den **röda symbolen**.

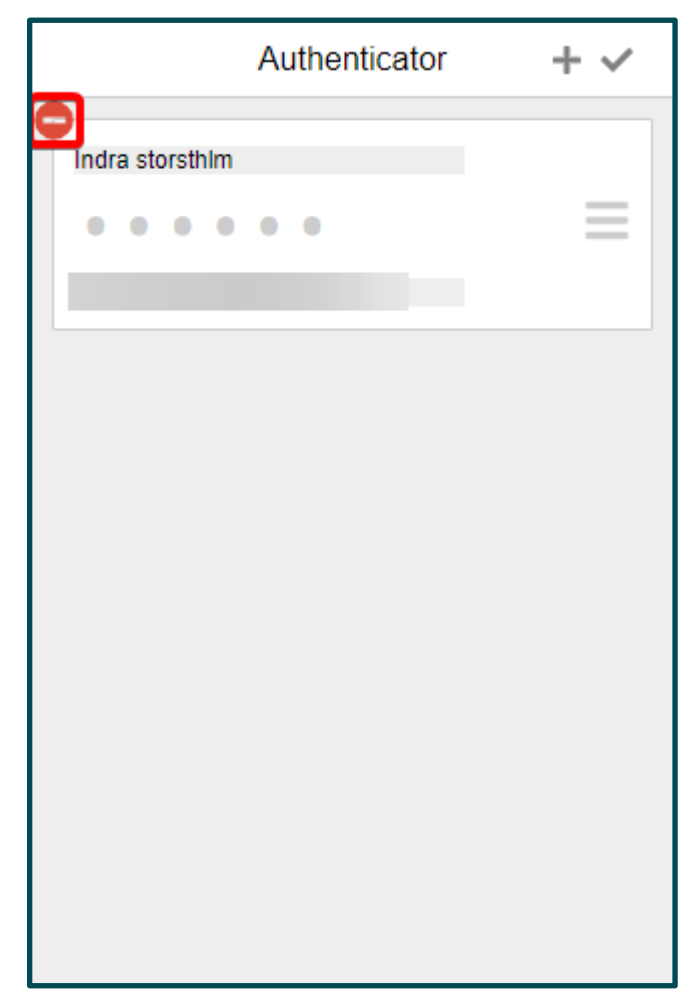

**4.** Klicka på **Ja.**

Nu är kontot borttaget och du kan nu lägga till ett nytt konto.

Se avsnitt **Kom igång med multifaktorsautentisering, Punkt 7.** för instruktioner för hur du lägger till ett nytt konto.

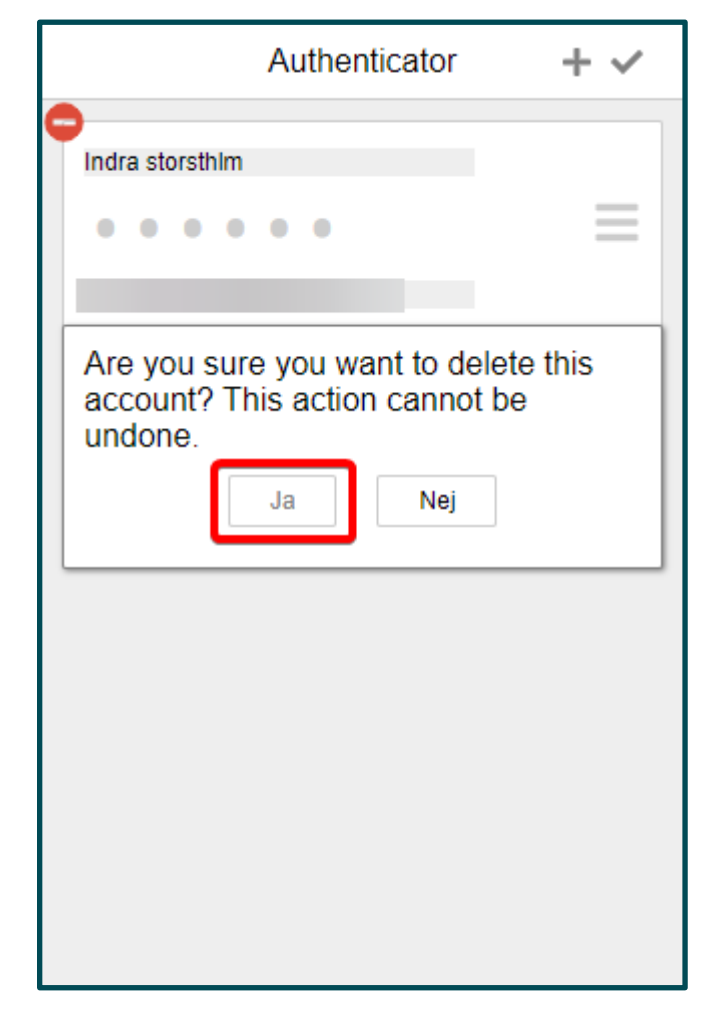